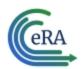

#### **Terminations**

The Termination Notice documents the termination of NRSA fellowships and appointments to NRSA training grants.

It may also be used to document the termination of appointments to non-NRSA institutional research training programs (e.g., NLM T15's), research education awards (e.g., R25), and institutional career development awards (e.g., K12).

For non-NRSA awards, please refer to the Funding Opportunity Announcement or Notice of Award to determine whether a termination notice is required.

Note that the flow below is for institutional research training programs. The flow for terminating fellowships, career development awards, and research education awards, if applicable, differs.

Quick Reference: <a href="https://www.era.ni-">https://www.era.ni-</a>

h.gov/files/Initiating%20a%20Termination%20QRG.pdf

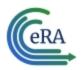

| Completes termination notice     Routes to PD/PI      Reviews termination notice     Routes to BO      Reviews termination notice     Routes to Agency      Reviews termination notice     Routes to Agency      Reviews termination notice     Agency     Approves termination | PD/PI   | Initiates termination notice     Routes to trainee |
|----------------------------------------------------------------------------------------------------|---------|----------------------------------------------------|
| • Reviews termination notice • Routes to Agency • Reviews termination notice                                                                                                    | Trainee |                                                    |
| Routes to Agency      Reviews termination notice                                                                                                    | PD/PI   |                                                    |
|                                                                                                    | ВО      |                                                    |
|                                                                                                    | Agency  |                                                    |

Figure 1: Termination Process Flow

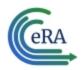

#### Who Can Initiate/Submit Termination Notices

xTrain users with the following eRA Commons roles can initiate a termination notice:

- Principal Investigator (PI) this role includes Fellows
- Assistant (ASST) with a PD/PI xTrain-delegated role
- Business Official (BO)
- Sponsor (for fellowships)
- Sponsor Delegate (for fellowships)

Only the BO can submit a Termination Notice (TN) to the Agency for NRSA appointments and fellowships.

Only the PD/PI can submit a Termination Notice for career development awards (e.g. K12, KL2, and KM1) and research education awards (e.g. R25, R90). The BO is not involved.

For Federal and Foreign fellowships, the PD/PI (Fellow), and the Sponsor can submit the Termination Notice. For more information see Appendix B – Termination Notice (416-7 Form).

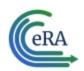

#### Initiate a New Termination by PD/PI

PD/PIs are responsible for initiating new terminations for funded budget periods.

#### Initiate a new termination

- 1. In the Awarded Grants table, click the hyperlinked grant number to display the Trainee Roster screen.
- 2. Locate the trainee you wish to terminate. The **Filter table** field can be used to locate someone quickly if desired.

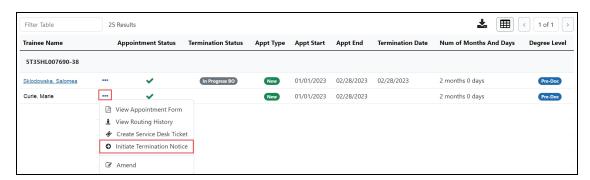

3. Click the Actions button and select Initiate Termination Notice. The Termination Notice screen is displayed with some fields pre-populated with data from the system.

**NOTE:** The **Initiate TN** menu option will not display if there is an existing WIP appointment for the same Trainee.

Page 4 April 22, 2024

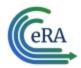

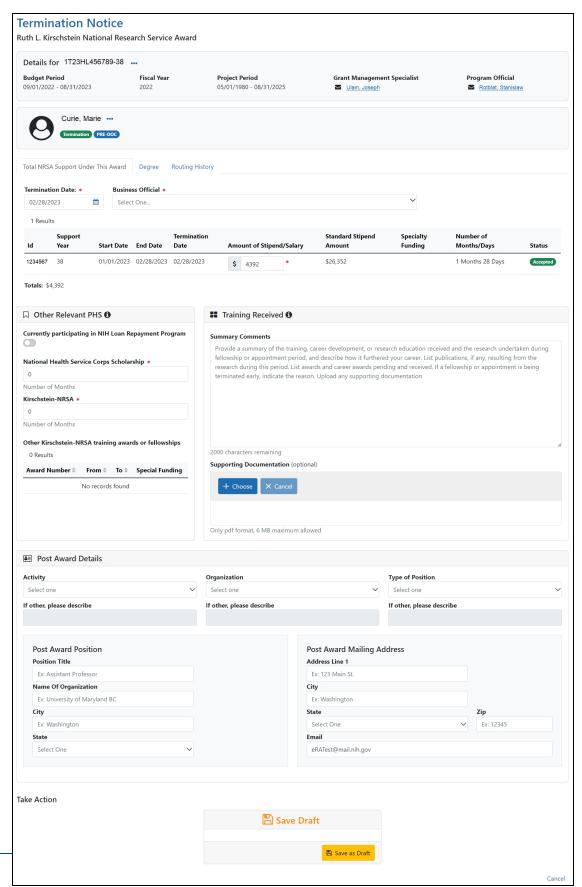

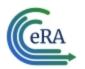

#### **Complete the Termination Notice**

1. Complete the Termination Notice. Required fields are marked with a red asterisk (\*).

**TIP:** For form completion instructions and the form itself, click <a href="http://grants.nih.gov/grants/funding/416/phs416-7.pdf">http://grants.nih.gov/grants/funding/416/phs416-7.pdf</a>.

Below are some key things to note while completing the form:

- 1. The Termination Date format is MM/DD/YYYY.
- 2. No commas or decimals are allowed in the Amount of Stipend/Salary field.
- 3. All comment text boxes are limited to 2000 characters.
- 4. Only the business official can submit the Termination Notice to the Agency for NRSA appointments and fellowships. For career development awards (e.g. K12, KL2, and KM1) and research awards (e.g. R25, R90), only the PD/PI can submit the termination notice.
- 5. Only the PD/PI can modify the stipend on an early termination for T, K and R grants—delegates cannot modify the stipend. On fellowships, the business official can make changes as well.

**IMPORTANT:** You must select the name of the business official (BO) who will submit the termination notice to the agency.

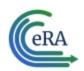

#### **Save Draft**

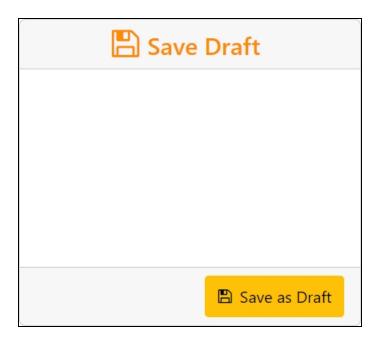

1. Click the **Save as Draft** button. A confirmation message displays.

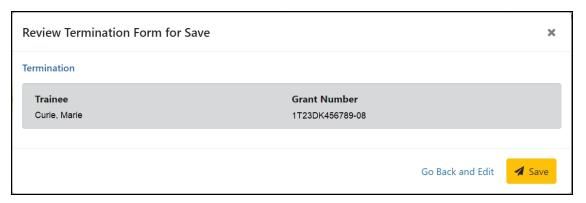

2. Click the **Save** button. Your edits are saved and the form remains in your queue. The draft form is saved and displayed for review; in addition, new options are added to the **Take Action** section.

Page 7 April 22, 2024

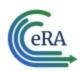

#### Route new termination to trainee

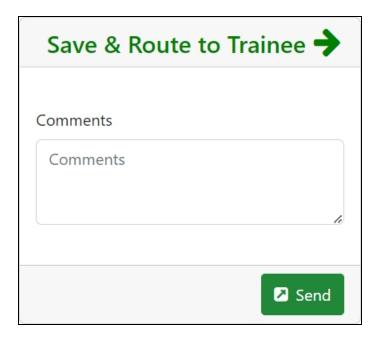

- 1. Add comments to the **Comments** field if desired.
- 2. Click the **Send** button. A confirmation message displays.

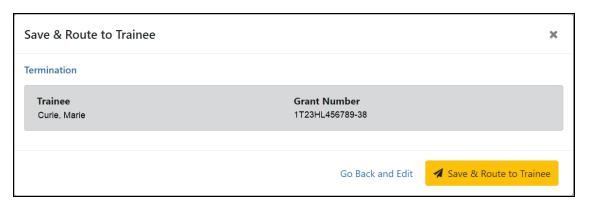

3. Click the **Save & Route to Trainee** button. The system will check the form prior to routing. Any identified errors must be corrected prior to routing. Warnings may be addressed at your discretion. A confirmation message is displayed at the top of the screen indicating that the Termination Notice has

Page 8 April 22, 2024

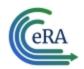

been successfully routed to the trainee. The status of the termination is changed to **In-Progress Trainee**.

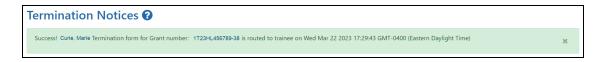

4. The **Routing History** tab in the trainee section contains a list of the actions taken on the termination. The first item in the history reflects the current state of the termination.

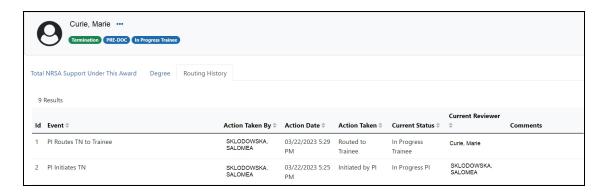

The status of the termination is changed to In-Progress Trainee.

#### **Trainee processes form**

After receiving an email about the termination and logging into xTrain, the trainee reviews and completes the necessary information. The trainee then routes the Termination Notice back to the PD/PI.

The system will check the form, and any identified errors must be corrected prior to routing. Warnings may be addressed at your discretion. If no errors are encountered, the termination status becomes In-Progress PI.

#### **Complete the termination**

You will receive an email when the trainee has reviewed and completed the notice and routed it back to you.

Page 9 April 22, 2024

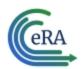

- 1. In the Awarded Grants table, click the hyperlinked grant number to display the Trainee Roster screen.
- 2. In the In Progress section of the grant details, click the **Terminations** button.

Page 10 April 22, 2024

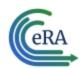

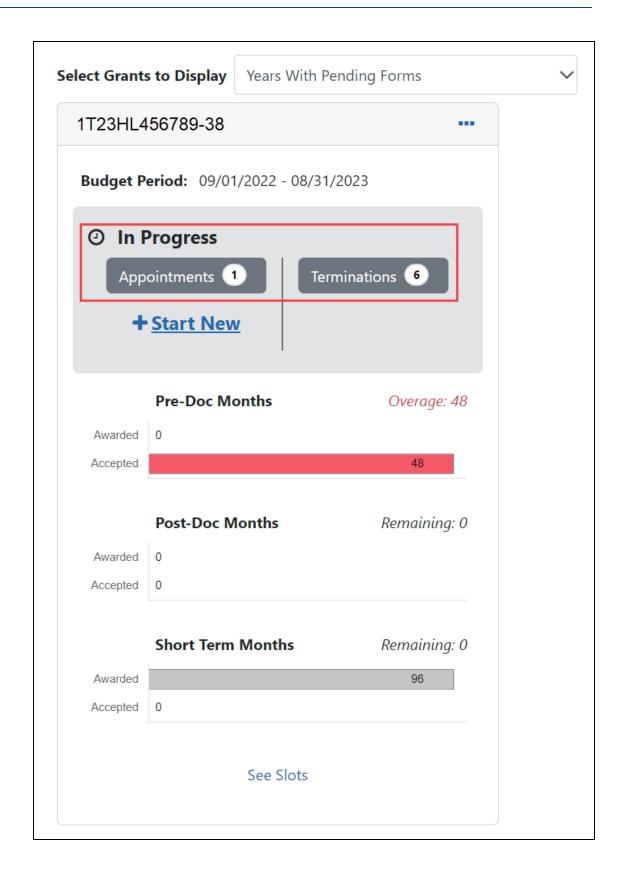

Page 11

April 22, 2024

eRA Communications & Documentation Team

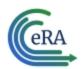

The Pending Terminations Forms screen is displayed.

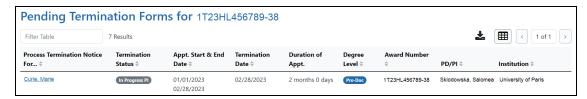

3. Click the hyperlinked trainee name to display the Termination Notices screen.

Page 12 April 22, 2024

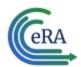

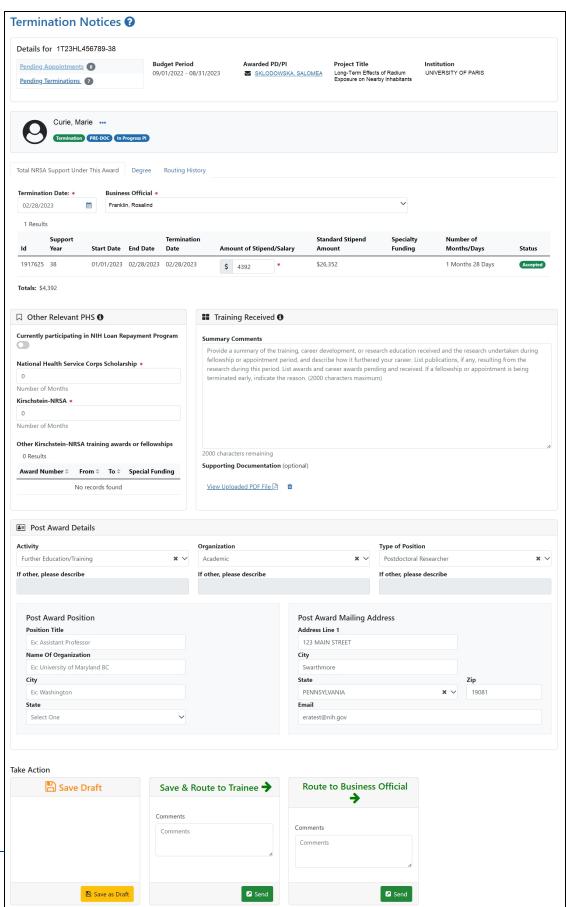

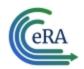

 To complete the termination, review the form one last time, add comments if desired, then click the **Send** button in the **Route to Business Official** card. A confirmation message displays.

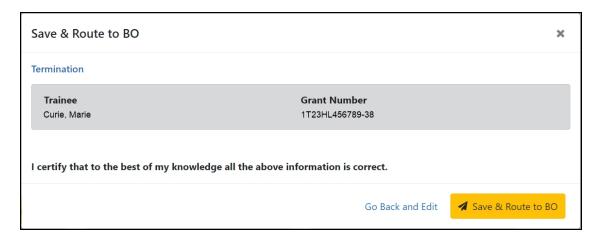

5. Click the **Save and Route to BO** button. The system will validate the information contained in the form and will flag any errors or warnings found. Errors must be corrected before the termination is routed. Warnings are corrected at your discretion. A confirmation message is displayed at the top of the screen indicating that the Termination Notice has been successfully routed to the BO. The status of the appointment is changed to **In Progress BO**.

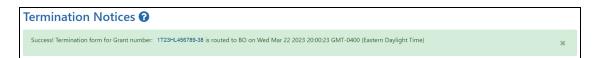

#### **Delete an in-progress termination**

#### **IMPORTANT:**

Terminations can only be deleted when the status is In Progress PI.

- 1. In the Awarded Grants table, click the hyperlinked grant number to display the Trainee Roster screen.
- 2. In the Trainee Roster, click the hyperlinked trainee name to open the in-progress termination.

Page 14 April 22, 2024

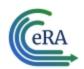

- 3. Click the **Delete Termination** link in the lower-right corner of the screen. A confirmation screen is displayed.
- 4. Enter comments in the **Comments** field.
- 5. Click the **Delete** button. The in-progress termination is deleted.

**IMPORTANT:** Deleting terminations cannot be undone. If you wish to terminate a trainee after their termination has been deleted, you must recreate the termination notice from scratch.

Page 15 April 22, 2024

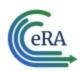

#### Process Termination Notice by Trainee

Once the PD/PI creates a new appointment and routes it to the trainee, it is displayed in the My Forms section of the Trainee Appointment Home screen.

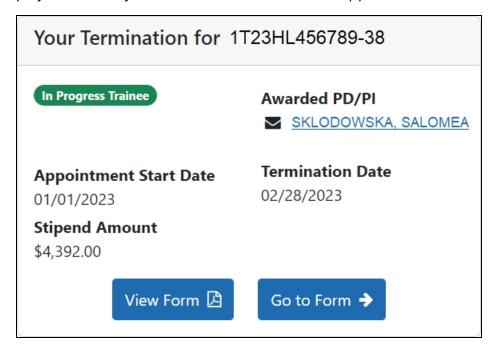

#### **Open the Termination Notice**

- 1. To view a PDF of the Termination Notice, click the **View Form** button. The PDF is downloaded to the browser's default location.
- 2. To complete the termination notice, click the **Go to Form** button. The Termination Notices screen is displayed for your review.

Page 16 April 22, 2024

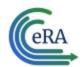

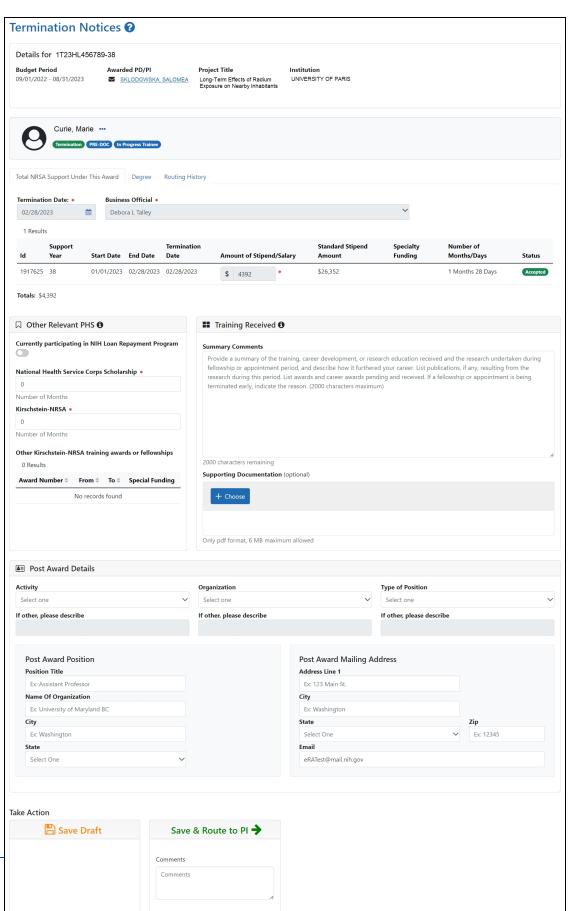

🖺 Save as Draft

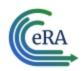

#### **Complete the Termination Notice**

- 1. Complete the form as appropriate. Required fields are marked with a red asterisk (\*).
- 2. Enter details about the training in the **Summary Comments** field of the **Training Received** section.
- 3. If desired, attach a PDF in the **Supporting Documentation** section. Click the **Choose** button, navigate to the file's location, and double-click the file to attach it. Only one file can be uploaded.

**IMPORTANT:** Your mailing and email address must be ones where you can be reached after your training has been terminated.

#### **Save Draft**

Use this option to save your work on an termination notice and keep it in your queue.

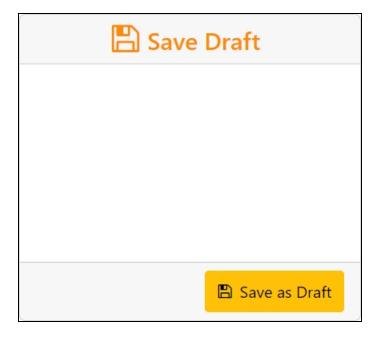

1. Make the appropriate edits to the form.

Page 18 April 22, 2024

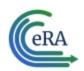

2. Click the **Save as Draft** button. A confirmation message displays.

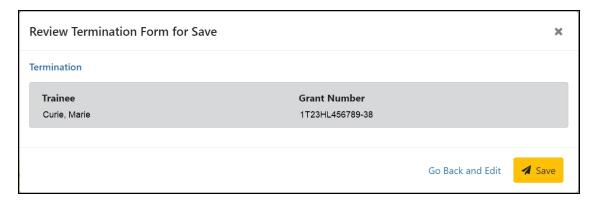

3. Click the **Save** button. Your edits are saved and the form remains in your queue.

#### Save & Route to PI

When you have completed and reviewed the form, use this option to return the form to the PD/PI for processing.

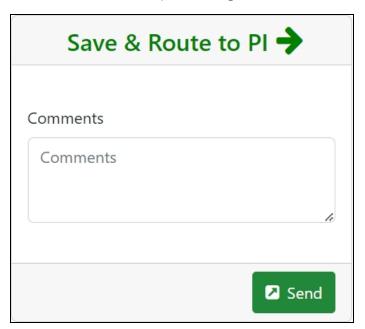

1. Make the appropriate edits to the form.

Page 19 April 22, 2024

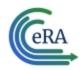

- 2. Add comments to the **Comments** field if desired.
- Click the **Send** button. A confirmation message displays.

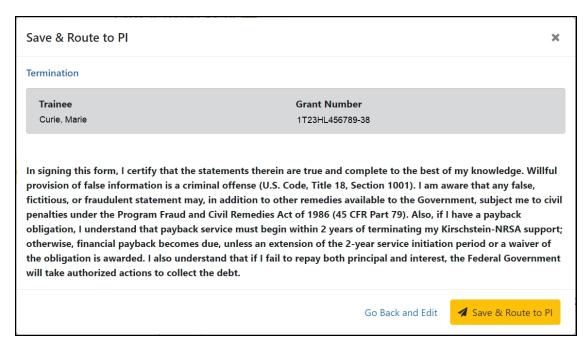

4. Click the **Save & Route to PI** button. The system will validate the information contained in the form and will flag any errors or warnings found. Errors must be corrected before the Termination is routed to the PI. Warnings are corrected at your discretion. A confirmation message is displayed at the top of the screen indicating that the Termination Form has been successfully routed to the PI. The Trainee's electronic signature is recorded and the status of the appointment is changed to **In-Progress PI**.

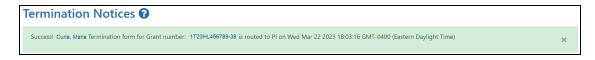

5. The **Routing History** tab in the trainee section contains a list of the actions taken on the termination. The first item in the history reflects the current state of the termination.

Page 20 April 22, 2024

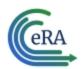

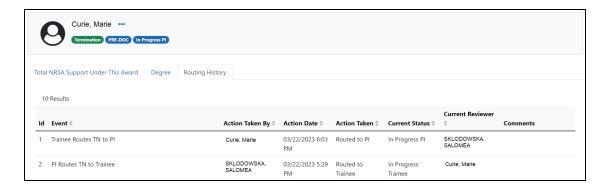

- Additionally, the trainee should update their information in the **Personal Pro-file** section within Commons and should know how to contact the Service Desk if the list of prior Kirschstein-NRSA support is incorrect.
- 7. Click the **Done** button.

If no action is taken by the PI within 14 business days, the system will automatically route the form to the Business Official (BO), send a notification to the BO, and change the status to **In Progress by BO**.

**NOTE:** If a TN is sent back to an Institution by the Agency and the TN has a status of **In Progress BO**, the PI is able to recall the TN.

**NOTE:** The PD/PI should make every effort to have the Trainee update their *Personal Profile* screen within Commons, specifically to update their email address with their new (forwarding) email address, before the Trainee leaves the Institution.

#### Recall

If necessary, you can recall a termination form that has been routed onward to make edits.

Page 21 April 22, 2024

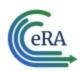

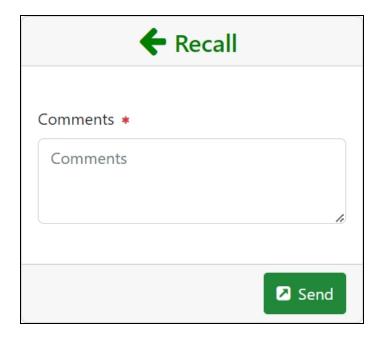

- 1. Add comments to the **Comments** field.
- 2. Click the **Send** button. A confirmation message displays.

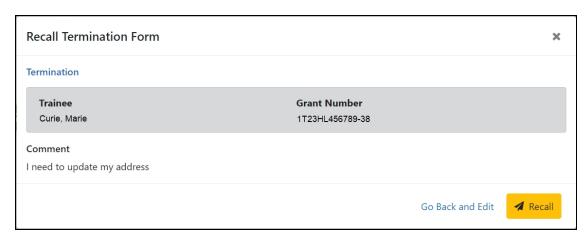

3. Click the **Recall** button. The form is returned to your queue.

Page 22 April 22, 2024

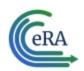

#### Process New Termination Notice by BO

**NOTE:** The Business Official (BO) is the only one who can submit a Termination Notice (TN) to the Agency for final processing and acceptance.

#### **Process a new termination**

 In the Pending Forms list on the Business Official Home screen, locate the trainee you wish to terminate. The **Filter table** field can be used to locate someone quickly if desired.

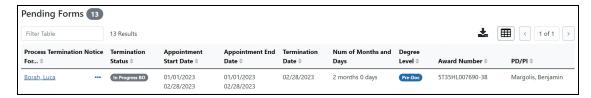

2. Click the hyperlinked trainee name to view the Termination Notices screen.

Page 23 April 22, 2024

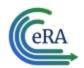

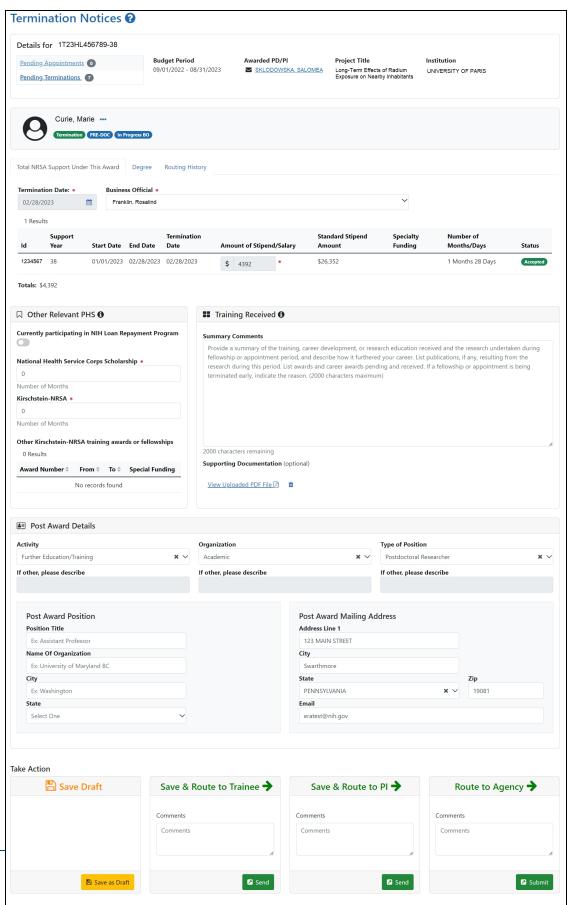

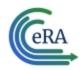

3. Review the form, add comments if desired, then click the **Send** button in the **Route to Agency** card. A confirmation message displays.

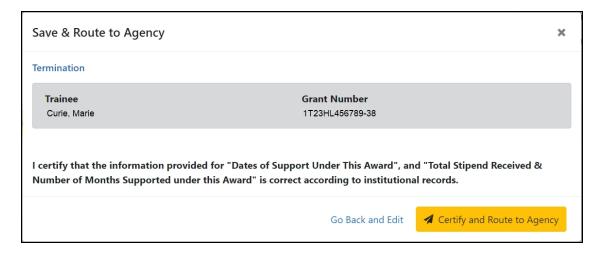

4. Click the **Certify and Route to Agency** button. The system will check the form prior to routing. Any identified errors must be corrected prior to routing. Warnings may be addressed at your discretion. A confirmation message is displayed at the top of the screen indicating that the Termination Notice has been successfully routed to the agency. The status of the appointment is changed to **Pending Agency Review**.

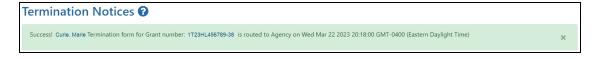

5. The **Routing History** tab in the Process Statement of Training Appointment section contains a list of the actions taken on the appointment. The first item in the history reflects the current state of the appointment.

Page 25 April 22, 2024

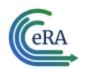

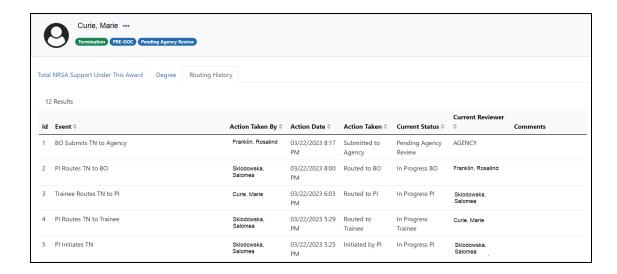

#### **Reassign a Termination Notice to yourself**

BOs have the ability to reassign to themselves any termination notices currently assigned to another BO.

- In the In Progress Termination Notices list on the Business Official Home screen, click the With Any BO link. A list of all termination notices in In Progress BO status is displayed.
- 2. Locate the termination notice you wish to reassign to yourself.
- 3. Click the hyperlinked trainee name to view the Termination Notices screen.
- At the bottom of the screen, click the Save as Draft button in the Save
   Assign to Me card. A confirmation message displays.

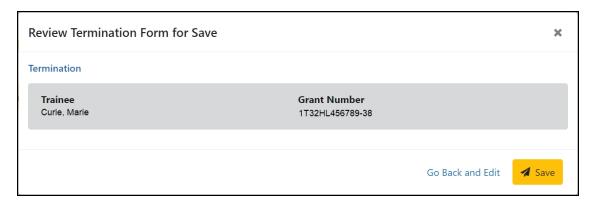

Page 26 April 22, 2024

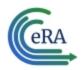

5. Click the **Save** button. The termination notice is reassigned to you and the **Take Action** section now has options to process it.

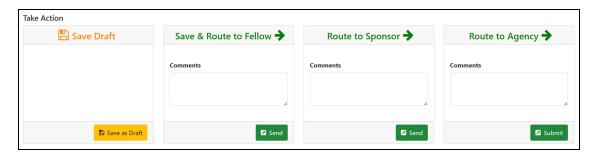

Page 27 April 22, 2024

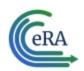

#### **Early Terminations**

If a Trainee terminates early, only the Appointment that is being terminated, as well as all previous Appointments, will get terminated with the early termination date.

#### Initiate an early termination

- 1. In the Awarded Grants table, click the hyperlinked grant number to display the Trainee Roster screen.
- 2. Locate the trainee you wish to terminate. The **Filter table** field can be used to locate someone quickly if desired.

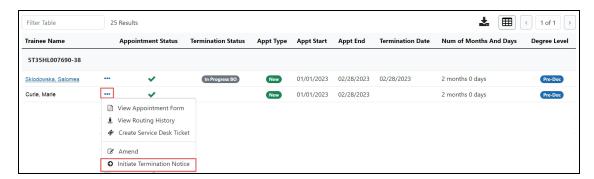

3. Click the Actions button and select Initiate Termination Notice. The Termination Notice screen is displayed with some fields pre-populated with data from the system.

Page 28 April 22, 2024

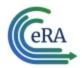

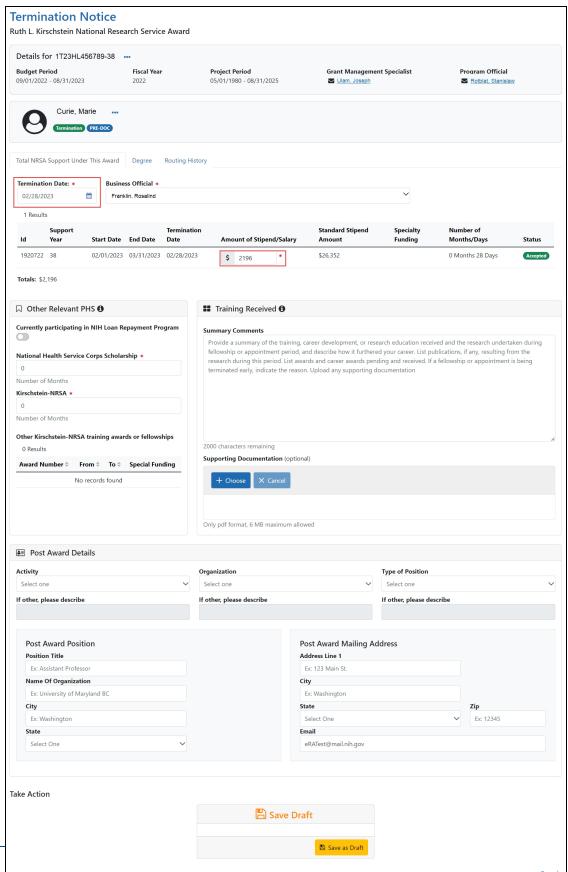

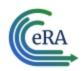

4. Modify the **Termination Date** as appropriate using MM/DD/YYYY format. The system will automatically recalculate the stipend.

Only whole numbers are allowed in the **Amount of Stipend Salary** field. Only the principal investigator (PI) can modify the stipend on an early termination for T, K, and R grants—delegates cannot modify the stipend. On fellowships, the business official (BO) can make changes as well.

**NOTE:** When the end date is modified, and the appointment is for a partial year, sometimes the recalculated stipend amount will differ from the stipend amount calculated by the institution. The institution can modify the stipend based on its calculation. The Agency will approve the modified stipend, if it is within an appropriate range.

**IMPORTANT:** You must select the name of the business official (BO) who will submit the early termination notice to the agency.

#### **Save Draft**

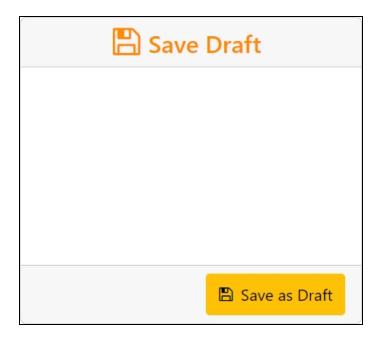

1. Click the **Save as Draft** button. A confirmation message displays.

Page 30 April 22, 2024

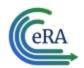

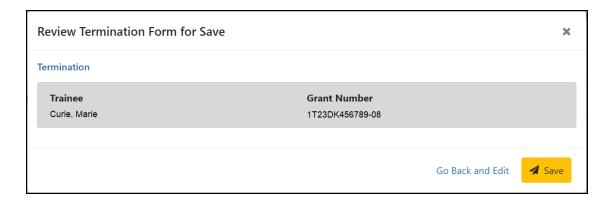

2. Click the **Save** button. Your edits are saved and the form remains in your queue. The draft form is saved and displayed for review; in addition, new options are added to the **Take Action** section.

Once the draft early termination has been saved, it follows the same process as terminations:

- 1. PD/PI routes early termination to trainee.
- Trainee reviews and routes early termination to PD/PI. If no action is taken by
  Trainee in 14 business days, the system will automatically route the form back
  to the PD/PI, send a notification to PD/PI, and change the status of the TN to
  In Progress PI.
- 3. PD/PI reviews and routes early termination to BO.
- 4. BO reviews and routes early termination to Agency.
- 5. Agency reviews and approves early termination.

Review the *Initiate a New Termination by PD/PI* on page 4, *Process Termination Notice by Trainee* on page 16 and *Process New Termination Notice by BO* on page 23 topics for more information.

**NOTE:** The PD/PI should make every effort to have the Trainee update their Personal Profile screen within Commons, specifically update their email address with their new (forwarding) email address, before the Trainee leaves the Institution.

Page 31 April 22, 2024

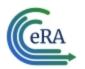

Otherwise, the PD/PI needs to know, and be able to provide, a forwarding email address for the Trainee to be entered within the Termination Notice.

Page 32 April 22, 2024